# CS4604 Prakash Spring 2016 Project 3, HTML and PHP

By Sorour Amiri and Shamimul Hasan April 20<sup>th</sup>, 2016

# Project 3 Outline

• 1. A nice web interface to your database. (HTML)

• 2. Connect to database, issue, and get output of the result of query. (PHP)

# Preparatory Steps

- Select one person in your project in whose directory you will create the files for the web interface.
- In This person's database, create schemas according to the PA2 solution.
- Create a directory called cs4604 in this person's home directory on cs4604.cs.vt.edu. You can log into this machine using your SLO id. You will be able to create/access this directory from any machine on the rlogin cluster as well.
- Make your home directory world-executable (chmod  $a+x \sim$ ) and the cs4604 directory world-readable (chmod a+r cs4604).
- Place all your scripts and files inside this directory.
- You can access your website at the following URL: http://cs4604.cs.vt.edu/~"selected person"/"start file name"

# 1. Introduction to HTML

# 1. Basic HTML (Update links)

Basic requirements (Minimum requirements):
 <a href="http://courses.cs.vt.edu/~cs4604/Spring16/project/template.html">http://courses.cs.vt.edu/~cs4604/Spring16/project/template.html</a>

Create a simple web page

```
<html>
<title> ..... </title>
<body>
.....
<a> ..... </a>
.....
</body>
</html>
```

• Simple example http://cs4604.cs.vt.edu/~esorour/helloworld.html

## 1.1 How to create a hyperlink

• Create a hyperlink:

```
<a href="index.php"> index </a>
<a href="index.php"> index </a>
```

• When you click this hyperlink, you will go to "index.php"

## 1.2 How to deliver the query

Create a form :

```
<FORM METHOD=POST ACTION="queryresult.php">
<input type=text size=150 maxlength=1000 name="query">
<input type=reset value="Clear">
<input type=submit value="Submit">
</FORM>
```

| Please enter your query h | here        |
|---------------------------|-------------|
| C                         | lear Submit |

- "action" means that it will send this form's data to "queryresult.php", when you submit this form.
- "method" means how to send this form's data.
- There are some types you can choose.
- For more information, please go to <a href="http://www.w3schools.com/html/">http://www.w3schools.com/html/</a>

## 1.3 How to output the result of query in a table

How to create a table in html?

- creates a table.
- creates a row in a table.
- creates a column in a row.

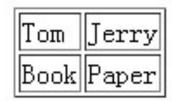

- Run the above code and get:
- Simple example:

http://cs4604.cs.vt.edu/~esorour/table.html

# 2. Introduction to PHP

#### 2.1 Basic PHP

```
A simple php example 
<?php 
Echo "hello world!";?>
```

• How to embed php into html:

```
<html>
<body><?php echo "hello world!"; ?></body>
</html>
```

echo is a print function. <u>cs4604.cs.vt.edu/~esorour/hello\_world.php</u>

How to embed html into php:

```
<html>
<body><?php
echo ' <b>hello world!</b> ';
?></body>
</html>
```

#### 2.2 Variables in PHP

• Use "\$" to define a variable.

```
$s = "hello world";
```

Variable types:

```
String $s="database";
```

Integer \$i=1;

Double \$d=6.66;

Boolean \$b=false

Array \$arr[0] = 1; \$arr[1] = 2; .....

# 2.3 Loop and control statements

```
• if ... else ...
if(expression) {statement1;} else { statement2; ... }
   While
while(expression) {statement; ...}
• do ... while ...
do {statement; ...} while(expression)
• for
for(expression1; expression2; expression) {statement; ...}
```

### 1.2 How to deliver the query **(REMINDER)**

Create a form:

```
<FORM METHOD=POST ACTION="queryresult.php">
<input type=text size=150 maxlength=1000 name="query">
<input type="text" name="Search">
<input type=reset value="Clear">
<input type=submit value="Submit">
</FORM>
     Please enter your query here
                                       Clear
                                                 Submit
```

- "action" means that it will send this form's data to "queryresult.php", when you submit this form. "method" means how to send this form's data.
- There are some types you can choose.
- For more information, please go to <a href="http://www.w3schools.com/html/">http://www.w3schools.com/html/</a>

## 2.4 How to get the value delivered by "form"

"POST" and "GET" methods: First please recall the "form" in html: <FORM METHOD=POST ACTION="queryresult.php"> <input type="text" name="Search"> In "queryresult.php", you can use POST method to get the value of "Search" === the input SQL query string \$temp = \$\_POST['Search']; Also you can use the GET method in the same way: \$temp = \$\_GET['Search'];

#### 2.5 How to connect to database server

- Connect to postgresql: pg\_connect("dbname=? user=? Password=?");
- Make sure you do error/exception handling
- E.g. what happens if the connection or query fails?

For example, we can use this to connect our postgresql server:

\$dbconnect = pg\_connect("dbname=your\_database
user=your\_username password=your\_password") or
die('fail to connect:'.pg\_last\_error());

# 2.6 How to run and get the result of query

• Run query:

```
$query="select ... from ... where ...";
$queryresult = pg_query($query) or die('query failed:'.pg_last_error());
```

• More posgresql functions in PHP:

```
– pg_fetch_arrayFetch a row as an array.
```

- pg\_free\_result(\$queryresult);Free result memory.
- pg\_close(\$dbconn);Close a postgresql connection.

# 2.6 How to run and get the result of query (Contd.)

 You can check the following link to get more functions: http://us2.php.net/manual/en/ref.pgsql.php

#### 2.7 Demo

• cs4604.cs.vt.edu/~esorour/template.html

# Conclusion

- 1. How to create a simple web page in html?
- 2. How to create a hyperlink and a form in html?
- 3. Basic php information.
- 4. How to get the value delivered by the form?
- 5. How to connect database server?
- 6. How to get the result of query?
- 7. How to output the query in a table (html)?

# Something is not covered

- You may create a nicer web page.
- For each output of query, you need to display each column name (attribute name).
- Please read the project 3 carefully, and get more details.
  - Queries, grades, demo schedule, submission policy, and etc.

#### More information about HTML & PHP

- http://www.w3schools.com/html/ DEFAULT.asp
- http://www.php.net/
- http://us2.php.net/manual/en/index.php
- <a href="http://devzone.zend.com/4/php-101-part-1-down-the-rabbit-hole/">http://devzone.zend.com/4/php-101-part-1-down-the-rabbit-hole/</a>

- Ask TAs for help
- All of us will hold the usual office hours.
- Extra office hours
  - April 22 11:00am 12:00pm (Sorour)
    - @McB 106
  - April 27 4:00pm 5:15pm (Dr. Prakash and Sorour)
    - In class. During Class time. No lecture.
  - April 29 11:00am 12:00pm (Shamimul)
    - @McB 106